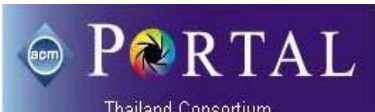

# PRRTAL **ACM Portal**

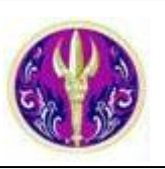

**ACM Portal** เป็นฐานข้อมูลท ี่ให้บริการโดย Association for Computing Machinery **(ACM)** ประกอบด้วย 2 ฐาน ได้แก่ **1. ACM Digital Library** (DL) รวบรวมข้อมูลบรรณานุกรมและเอกสารฉบับเต็มจาก ACM journals (มีบทความย้อนหลัง 50 ปี) นิตยสาร ACM Transactions จดหมายข่าว ACM Proceedings รวมถึงงานที่คัดสรรจากองค์กรในเครือ และ 2. **ACM Guide to Computing Literature** (the Guide) รวบรวมข้อมูลบรรณานุกรมและบทคัดย่อจํานวนหน งของหนังสือ บทความวารสาร เอกสาร ึ่ การประชุมสัมมนา วิทยานิพนธ์ระดับปริญญาโทและเอก และรายงานทางด้านเทคนิคซ งตีพิมพ์โดย ACM และสํานักพิมพ์อื่นๆ ACM ึ่ Portal ื้ ้ มีเนื้อหาครอบคลมทางด้านคอมพิวเตอร์และวิทยาการคอมพิวเตอร์ วิศวกรรมไฟฟ้า วารสารอิเล็กทรอนิกส์ สารสนเทศ ศาสตร์ และเทคโนโลยีสารสนเทศ สํานักงานคณะกรรมการการอุดมศึกษา (สกอ.) บอกรับฐาน **ACM Digital Library** นี้ให้ สถาบันอุดมศึกษาของรัฐ 75 แห่ง รวมจุฬาลงกรณ์มหาวิทยาลัยเพ ื่อใช้ร่วมกัน

### # **การใช้งาน**

จาก URL: [http://www.car.chula.ac.th/curef-db/slist.html#](http://www.car.chula.ac.th/curef-db/slist.html# science)  [science](http://www.car.chula.ac.th/curef-db/slist.html# science) เลือกฐาน **ACM Portal** จะพบหน้าจอหลักดังภาพ

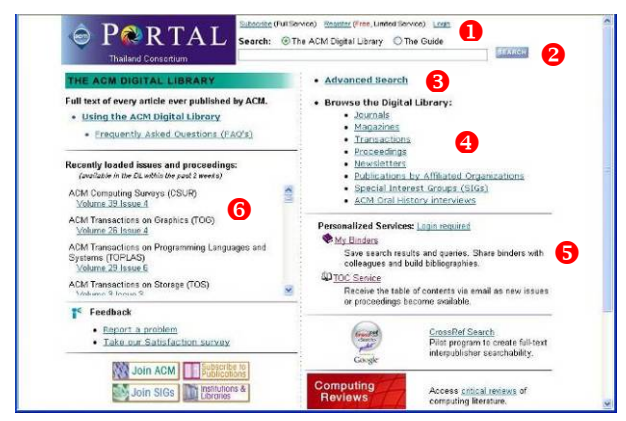

#### ้มีทางเลือกใช้งาน ดังนี้

- $\bullet$  สำหรับ Register เพื่อใช้งานแบบ full function ในส่วน **Personalized Services** \ หรือ login เข้าระบบ
- $\bullet$  ในกรณีต้องการค้นหาอย่างรวดเร็ว เลือกค้นจาก DL หรือ The Guide
- $\bullet$  ใช้เมื่อต้องการค้นหาแบบเจาะจง (Advanced Search) ื่ จาก DL หากต้องการค้นจาก The Guide คลิก Go to The Guide ซึ่งอยู่ทางมุมขวาทางด้านล่างของหน้าจอหลัก
- $\bm{\Theta}$  เมื่อต้องการไล่เรียงดูตามประเภทของเอกสาร/ข้อมูล ื่
- $\bm \Theta$  สำหรับกำหนดการใช้งานส่วนบุคคล (สำหรับผู้ที่ Login)
- $\bm{\Theta}$  รายการเอกสารใหม่ใน DL ในช่วง 2 สัปดาห์ที่ผ่านมา

### # **การค้นหา/ไล่เรียงดูข้อมูล**

1. **การค้นหาอย่างรวดเร็ว** โดยพิมพ์คําค้นในกรอบรับคําค้น เลือกฐานข้อมูล จากนั้นคลิก <sup>ระARCH</sup>l ดังตัวอย่าง ั้

Search: The ACM Digital Library O The Guide

คลิก <mark>ระ<sup>เลลม</sup> ดังตัวอย่าง</mark> 2. **การค้นหาแบบเจาะจง** โดยพิมพ์คําค้นท สอดคล้องกับเขต ี่ ข้อมูลที่ต้องการค้นหาในกรอบรับคำค้น ระบุเงื่อนไข (ถ้า มีให้ระบุในการค้นหาจากเขตข้อมูลนั้นๆ) ซึ่งสามารถค้น ั้ ได้จาก คําค้น ชื่อคน หน่วยงาน ISSN ISBN หมายเลข DOI การตีพิมพ์ ข้อมูลการประชุมสัมมนา การจัดหมวด หมู่ CCS - Computing Classification System จากนั้น

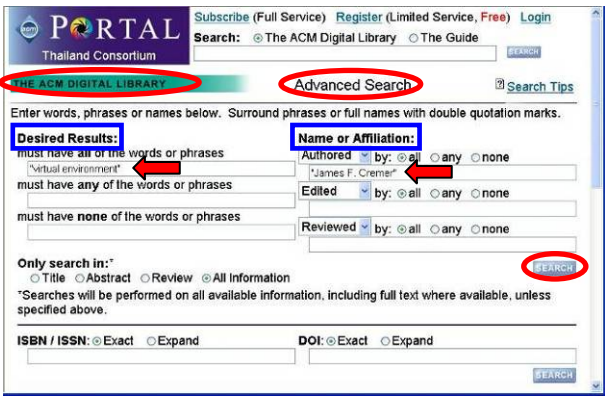

ละ **ชื่อผู้แต่ง** "James F. Cremer" แ ภาพแสดงตัวอย่างการค้นหาจาก**คําค้น** "virtual environment"

- $\blacktriangleright$  ในกรณีที่คำค้นเป็นวลี (กลุ่มคำ) หรือ ชื่อเต็ม ให้ใช้เครื่อง หมาย "\_ \_" คร่อมคําค้นนั้น
- ค้นหา หรือ ใช้เครื่องหมาย หน้าคำค้นที่ไม่ต้องการให้  $\blacktriangleright$  ใช้เครื่องหมาย + หน้าคำค้นที่ต้องการให้ปรากฏในผลการ ปรากฏในผลการค้นหา ตัวอย่าง

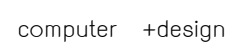

ผลลัพธ์ที่ได้ต้องมีคำว่า design และอาจมีคำว่า omputer ด้วย c

- ให้ขึ้นต้นด้วยตัวอักษรตัวใหญ่ (capital letter)  $\supset$  กรณีที่ต้องการค้นชื่อเฉพาะของคน สิ่งของ หรือ สถานที่
- $\supset$  ใช้ wildcard แทนตัวอักษร 1 ตัวขึ้นไป ในกรณีที่ไม่แน่ใจ ตัวสะกด ตัวอย่าง

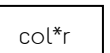

จะได้คำว่า color, colour หรือคำอื่นๆ ที่ขึ้นต้นด้วย col และลงท้ายด้วย r

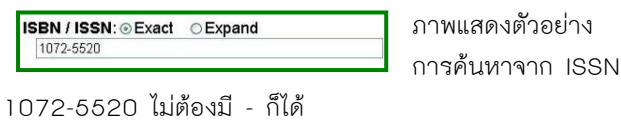

DOI: CExact CExpand 101145/13006551300666

ภาพแสดงตัวอย่างการ ค้นหาจาก DOI โดย

ไม่ต้องมีจุดเหมือนรูปแบบ เช่น $\vert$ พิมพ์ 101145/13006551300666 10.1145/1300655.1300666

นอกจากน สามารถค้นหาได้จากข้อมูลการตีพิมพ์ และการจัด หมวดหมู่ตาม Computing Classification System (CCS) ได้

ดูการจัดแบ่ง Top Two Levels of The ACM Computing Classification System (1998) ได้ที่

http://www.acm.org/class/1998/overview.html

**3. การไล่เรียงดูข้อมูล** ทําโดยคลิกประเภทเอกสารที่ต้องการ จากทางเลือก Browse the Digital Library ในหน ้าจอหลัก เช่น Journals ดังภาพ

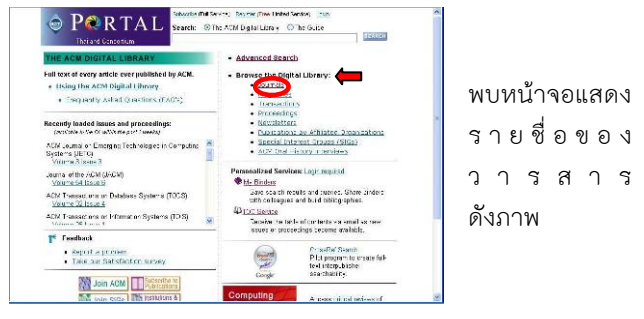

ฉบับท ี่ต้องการ เลือกคล ิกฉบับท ต้องก าร จะพบ เ ม อคลิกไปที่ รายช อวารสาร จะแสดงฉบับ ต่ างๆ ของ วารสารนั้น ให้

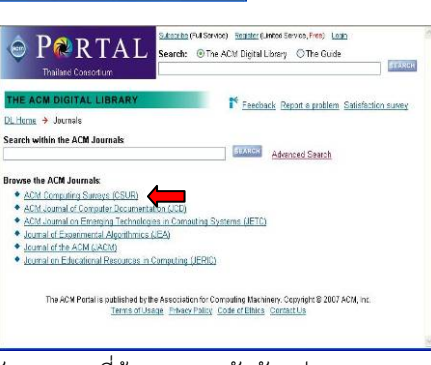

สารบั ญ ให้คลิกไปยังรายการที่ต้องการดู ดังตัวอย่าง

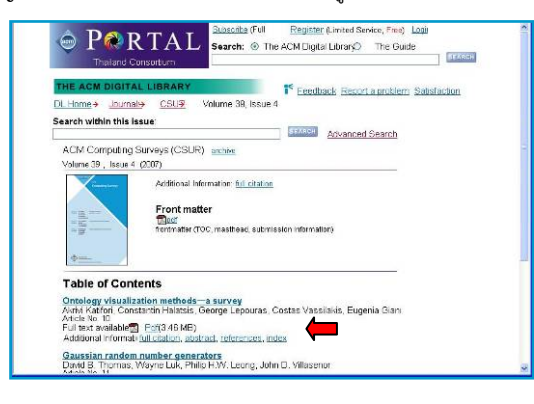

## **โซ** <u>การเรียกดู/จัดการผลลัพธ์</u>

ผลลัพธ์จากการค้นหา เช่น คําค้น "processor architectures" แบบ Advanced Search ในกรอบ **must have all of the words or phrases** ดังตัวอย่าง

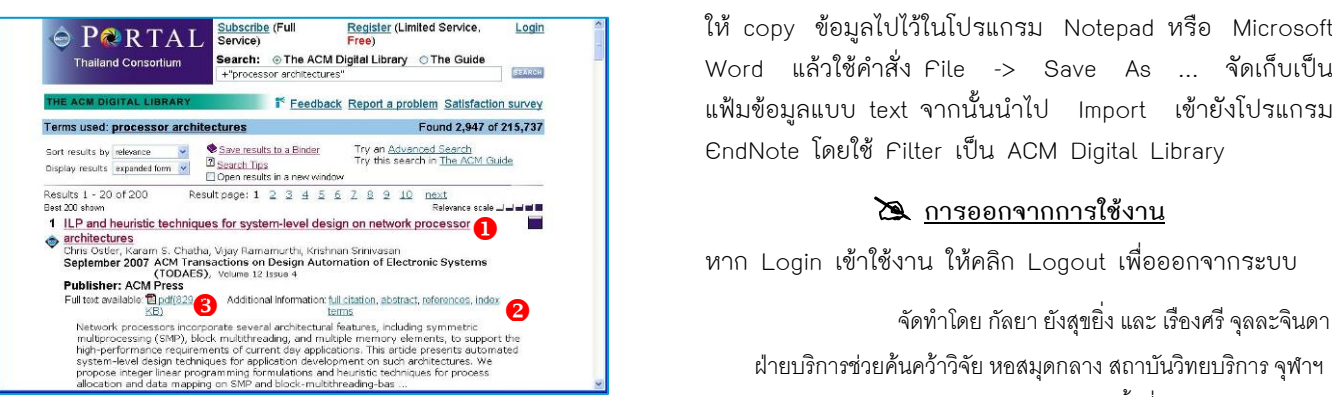

- $\bm{\Theta}$  เรียกดูรายละเอียดทั้งหมดในรูปแบบ html
- $\bullet$  เรียกดูรายละเอียดเฉพาะส่วนในรูปแบบ html
- $\bullet$  เรียกดูเอกสารฉบับเต็มในรูปแบบไฟล์ pdf

ภาพแสดงรายละเอียดท ั้งหมดในรูปแบบ html ดังตัวอย่าง

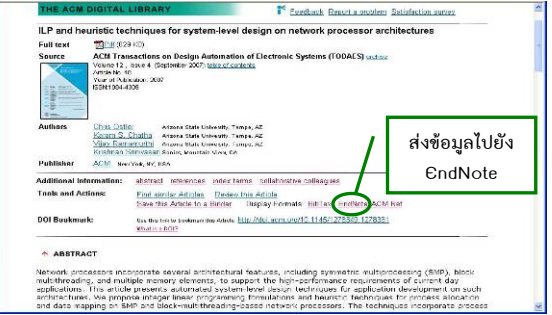

ให้ใช้คำสั่ง File -> Print … หรือ File -> Save As … ของเบราว์เซอร์ ในการสั่ งพิมพ์ หรือจัดเก็บผลลัพธ์

ตัวอย่างภาพแสดงเอกสารฉบับเต็มในแบบ pdf

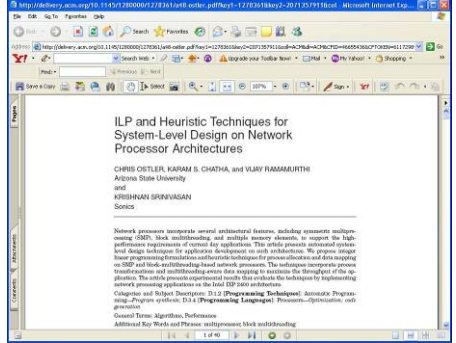

ให้ใช้เคร องมือ หรือคําสั่ง File -> Print … หรือ ื่ File -> Save As … ของโปรแกรม Ac robat ในการสั่ งพิมพ์ หรือจัดเก็บผลลัพธ์ที่แสดงผลในแบบ pdf

### $\blacktriangleright$  การส่งข้อมูลไปยังโปรแกรม EndNote

จากทางเลือก Display Formats: เลือก EndNote จะพบ หน้าจอดังตัวอย่าง

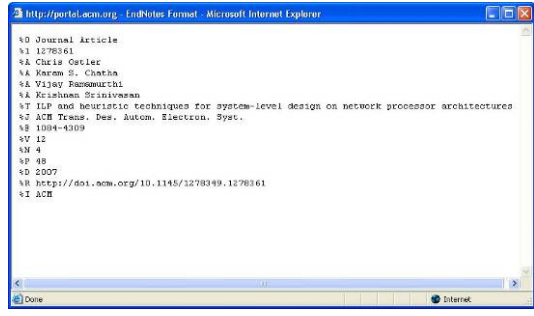

ให้ copy ข้อมูลไปไว้ในโปรแกรม Notepad หรือ Microsoft Word แล้วใช้คําสั่ง File -> Save As … จัดเก็บเป็น แฟ้มข้อมูลแบบ text จากนั้นนำไป Import เข้ายังโปรแกรม ั้ EndNote โดยใช้ Filter เป็น ACM Digital Library

หาก Login เข้าใช้งาน ให้คลิก Logout เพ อออกจากระบบ

ฝายบริการชวยคนควาวิจัย หอสมุดกลาง สถาบันวิทยบริการจุฬาฯ (ฉบับพิมพ์ครั้งที่ 4) ธันวาคม 2550 ั้